# $\circlearrowleft$  (p) service  $\downarrow$  of  $\neq$

# Część 3

Lokalne sieci komputerowe

# **Kwalifikacja INF.02** Administracja i eksploatacja systemów komputerowych, urządzeń peryferyjnych i lokalnych sieci komputerowych

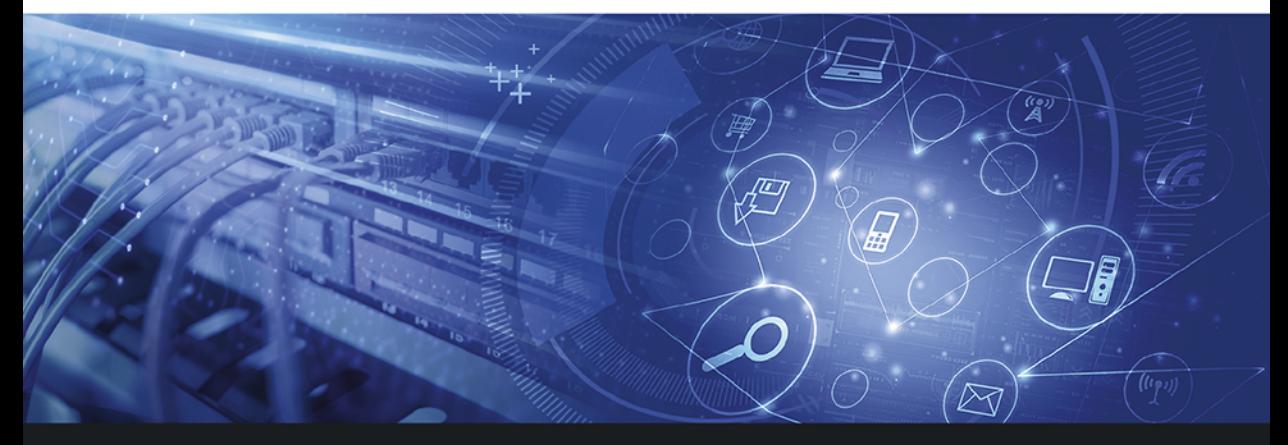

# Podręcznik do nauki zawodu technik informatyk

Jarosław Orczykowski, Artur Rudnicki

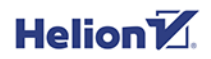

PODSTAVINDO NOWEL

Wszelkie prawa zastrzeżone. Nieautoryzowane rozpowszechnianie całości lub fragmentu niniejszej publikacji w jakiejkolwiek postaci jest zabronione. Wykonywanie kopii metoda kserograficzna, fotograficzna, a także kopiowanie książki na nośniku filmowym, magnetycznym lub innym powoduje naruszenie praw autorskich niniejszej publikacji.

Wszystkie znaki występujące w tekście są zastrzeżonymi znakami firmowymi badź towarowymi ich właścicieli.

Autorzy oraz Helion SA dołożyli wszelkich starań, by zawarte w tej książce informacje były kompletne i rzetelne. Nie biorą jednak żadnej odpowiedzialności ani za ich wykorzystanie, ani za związane z tym ewentualne naruszenie praw patentowych lub autorskich. Autorzy oraz Helion SA nie ponoszą również żadnej odpowiedzialności za ewentualne szkody wynikłe z wykorzystania informacji zawartych w książce.

Redaktor prowadzący: Joanna Zaręba Projekt okładki: Jan Paluch

Ilustracja na okładce została wykorzystana za zgodą Shutterstock.

Helion SA ul. Kościuszki 1c, 44-100 Gliwice tel. 32 231 22 19, 32 230 98 63 e-mail: helion@helion.pl WWW: http://helion.pl (ksiegarnia internetowa, katalog ksiażek)

Drogi Czytelniku! Jeżeli chcesz ocenić tę książkę, zajrzyj pod adres http://helion.pl/user/opinie?inf023 Możesz tam wpisać swoje uwagi, spostrzeżenia, recenzje.

ISBN: 978-83-283-5901-7

Copyright © Helion 2020

Printed in Poland.

[• Kup książkę](http://helion.pl/page354U~rf/inf023)

• Oceń książkę • Oceń książkę • Lubie tol » Nasza społec • Lubię to! » Nasza społeczność

# Spis treści

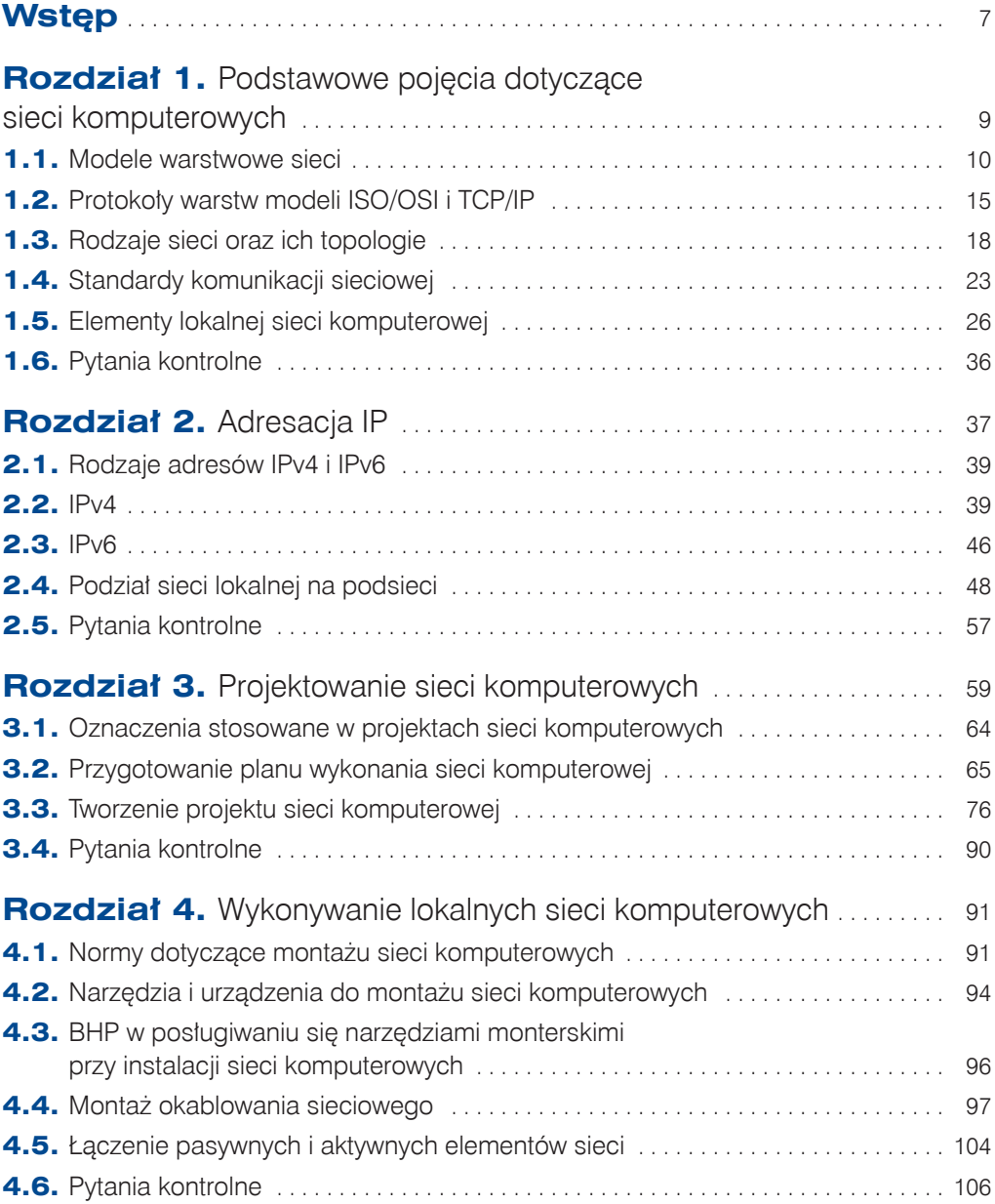

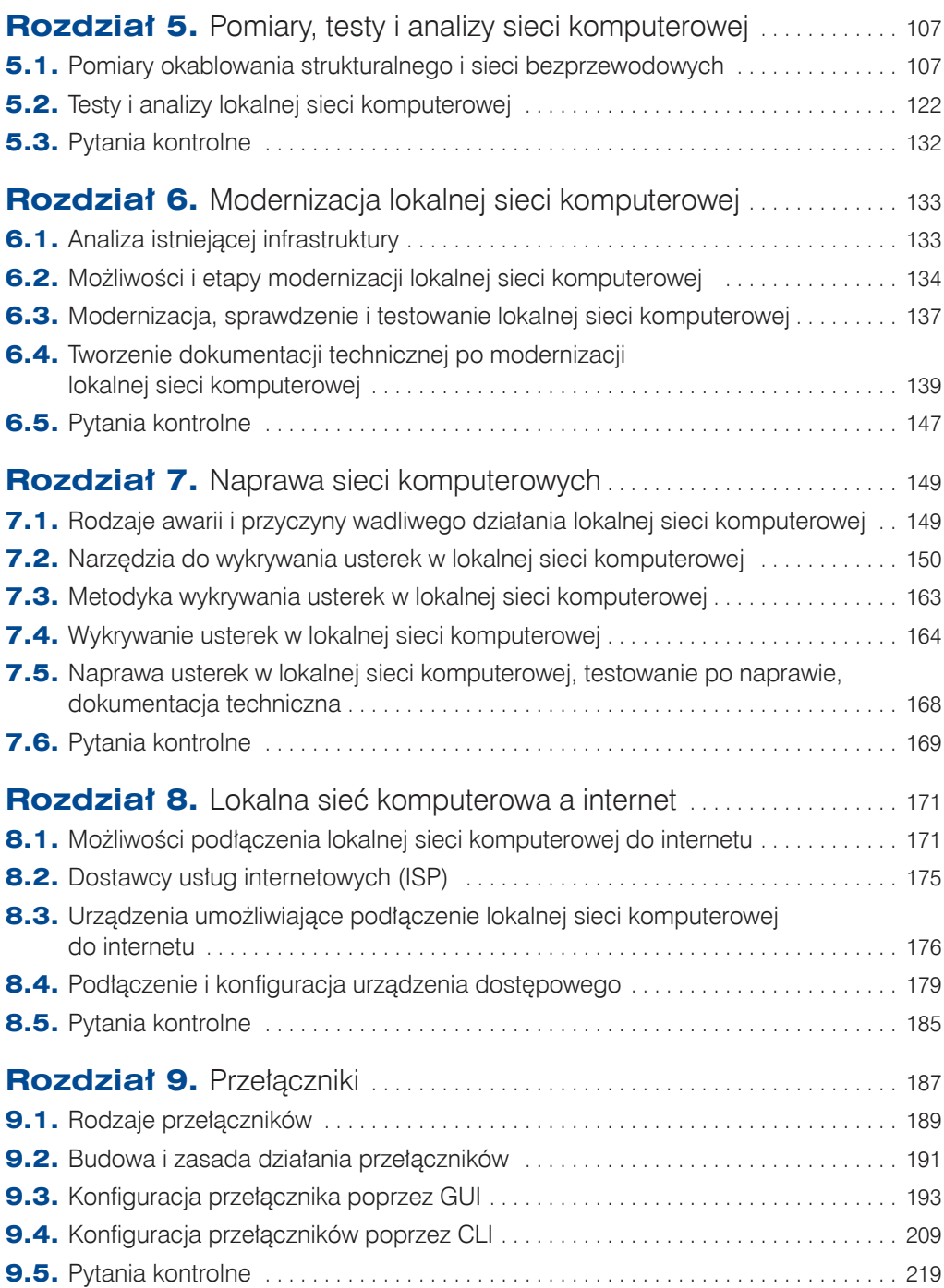

$$
\bigcirc \n \frac{4}{5}
$$

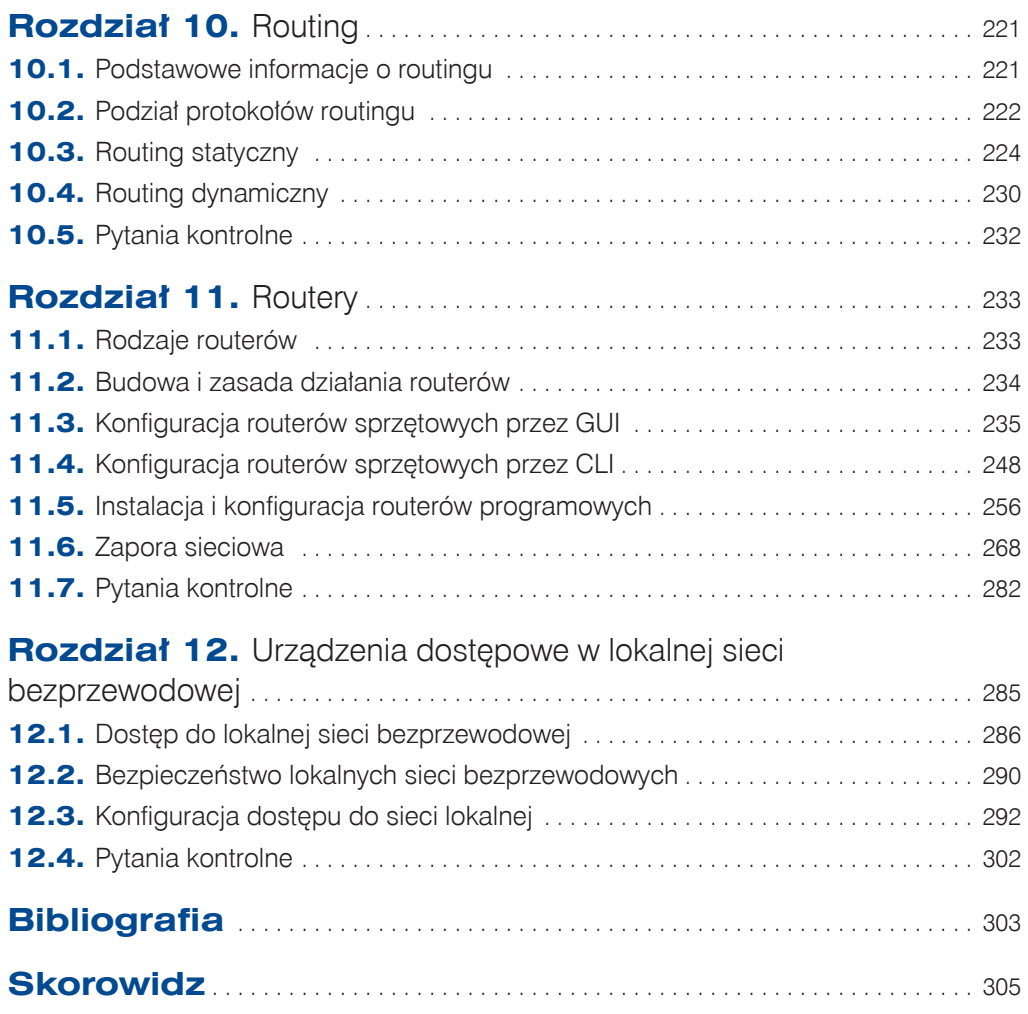

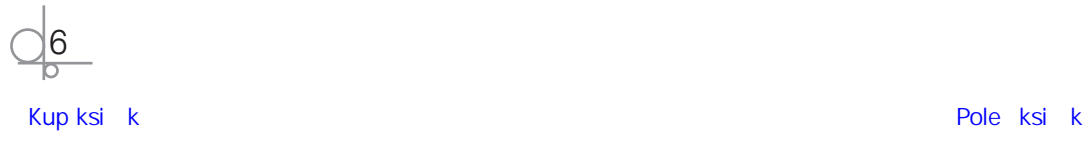

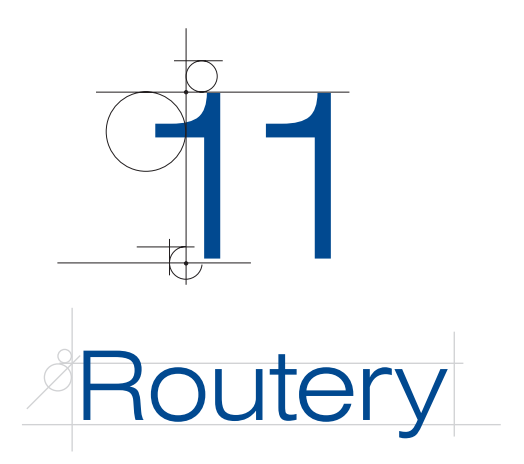

#### **DEFINICJA**

**Router** to urządzenie sieciowe działające w warstwie 3. modelu ISO/OSI, które przesyła pakiety danych między sieciami komputerowymi. Routery kierują ruchem w internecie. Dane przesyłane przez internet, takie jak strona internetowa i e-mail, mają postać pakietów. Pakiet danych zwykle jest przesyłany z jednego routera do drugiego przez sieci tworzące intersieci (np. internet), aż dotrze do węzła docelowego. Router jest podłączony do dwóch lub większej liczby linii danych z różnych sieci IP. Gdy pakiet danych przychodzi na jedną z linii, urządzenie odczytuje informacje o adresie sieci z nagłówka pakietu, aby ustalić ostateczne miejsce docelowe. Następnie, z wykorzystaniem informacji w swojej tablicy routingu lub polityce routingu, kieruje pakiet do następnej sieci.

Routery łączą sieci z wykorzystaniem swoich zasobów sprzętowych (procesora, pamięci) oraz programowych (systemu operacyjnego). Dzięki wbudowanym mechanizmom mogą łączyć nie tylko sieci homogeniczne, lecz także, co jest ich największą zaletą, heterogeniczne. **Sieci heterogeniczne** (ang. *heterogeneous network*) nie mają jednorodnej architektury. Występują w nich różne komponenty sieci, różne systemy operacyjne i urządzenia różnych producentów. **Sieci homogeniczne** (ang. *homogeneous network*) odznaczają się natomiast jednorodnością. Mają tę samą architekturę i zbliżoną strukturę. Ponadto zastosowanie urządzeń jednej marki gwarantuje pełną kompatybilność.

Routery zmniejszają zasięg domen rozgłoszeniowych, ponieważ nie przesyłają rozgłoszeń. Router tworzy tyle domen rozgłoszeniowych, ile ma interfejsów sieciowych.

# **11.1.** Rodzaje routerów

Routery można podzielić na kilka sposobów. Ze względu na budowę routery dzielimy na:

- q **routery sprzętowe** wyspecjalizowane urządzenia o własnym systemie operacyjnym,
- **routery programowe** oprogramowanie zapewniające funkcjonalność routera, które wykorzystuje zasoby sprzętowe komputera.

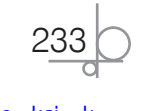

W zależności od obszaru działania w sieci możemy wyróżnić następujące typy routerów:

- routery dostępowe, tzw. bramy do internetu (patrz rozdział 8.),
- routery sieci korporacyjnych (patrz rozdział 8.),
- routery szkieletowe, wykorzystywane w sieciach WAN.

# **11.2.** Budowa i zasada działania routerów

Router sprzętowy ma budowę zbliżoną do komputera typu PC. Również składa się z:

- płyty głównej,
- procesora,
- pamięci tylko do odczytu,
- pamięci operacyjnej,
- pamięci NVRAM,
- pamięci flash,
- portów wejścia-wyjścia,
- zasilacza.

**Płyta główna** (ang. *main board*, *motherboard*) to płyta drukowana, która jest podstawą urządzenia elektronicznego. Umożliwia komunikację między kluczowymi komponentami systemu, takimi jak procesor i pamięć, oraz zapewnia komunikację z portami przeznaczonymi dla innych urządzeń i systemów.

**Procesor** (ang. *central processing unit* — CPU) przetwarza operacje w procesie routingu oraz steruje interfejsami. Zarządza działaniem całego routera z wykorzystaniem wbudowanego systemu operacyjnego.

**Pamięć tylko do odczytu** (ang. *read only memory*, ROM) to rodzaj pamięci nieulotnej wykorzystywanej w komputerach i innych urządzeniach elektronicznych. Dane zapisane w tej pamięci nie mogą być elektronicznie modyfikowane po jej wyprodukowaniu. Są w niej przechowywane różne dane w zależności od producenta routera, np. w przypadku routerów Cisco te dane to: program bootujący, procedury POST (*Power On Self Test*) oraz tzw. mini-IOS, czyli minimalistyczna wersja systemu operacyjnego.

**Pamięć o dostępie swobodnym, operacyjna** (ang. *random access memory*, RAM) to pamięć, którą można odczytywać i zapisywać w dowolnej kolejności, zwykle używana do przechowywania danych roboczych. Pozwala na odczyt lub zapis danych w prawie tym samym czasie, niezależnie od ich fizycznej lokalizacji w pamięci. To do niej podczas uruchamiania routera kopiowany jest system operacyjny oraz plik z bieżącą konfiguracją urządzenia. Są w niej także przechowywane: tablica routingu, tablica ARP oraz pakiety na czas ich analizowania przez router. Należy pamiętać, że w razie przerwy w zasilaniu jej zawartość jest wymazywana.

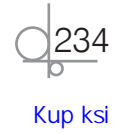

**Pamięć NVRAM** (ang. *Non-volatile Random Access Memory*) to pamięć trwała, jak gdyby dysk twardy routera. Router przechowuje w niej konfigurację startową. Dostęp do niej jest swobodny, dlatego nie ma problemu ze skasowaniem zawartości, która jednak nie jest kasowana po odłączeniu zasilania. Po wprowadzeniu w routerze zmian konfiguracyjnych dane są przechowywane w pamięci operacyjnej, a jeśli mają zostać zachowane, należy je zapisać do NVRAM.

**Pamięć flash** to półprzewodnikowy nieulotny nośnik danych, którego zawartość można zmienić. To w nim jest zapisany system operacyjny routera; np. dla routerów Cisco jest to IOS (ang. *Internetwork Operating System*).

Router jest wyposażony w tzw. interfejsy, czyli porty, które umożliwiają podłączenie różnych urządzeń, z reguły innych routerów, reprezentujących inne sieci. Na rysunku 11.1 jest pokazany przykładowy panel routera firmy Cisco z różnymi portami.

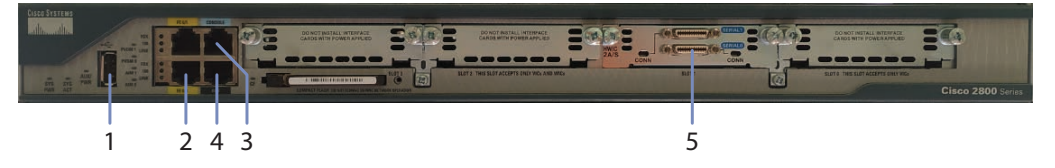

**Rysunek 11.1.** Panel z różnymi interfejsami routera: 1 — port USB, 2 — interfejsy Fast Ethernet, 3 — port konsoli, 4 — port AUX, 5 — interfejsy szeregowe

**Port USB** służy do podłączania nośników w celu utworzenia kopii konfiguracji routera. **Interfejsy Fast Ethernet** (mogą to być również interfejsy Gigabit Ethernet) służą do podłączania różnego rodzaju urządzeń sieciowych, najczęściej innych routerów i przełączników. Łączą zarówno sieci LAN z internetem, jak i WAN między sobą. Mogą występować jako połączenie skrętki (jak na rysunku 11.1) oraz światłowodu. **Port konsoli** (ang. *console port*) służy do podłączenia komputera w celu zarządzania routerem, na którym jest uruchomiony tzw. **terminal**, czyli program umożliwiający bezpośredni dostęp do routera i jego konfigurację. **Port AUX** (ang. *auxilliary port*) też jest przeznaczony do zarządzania routerem (po podłączeniu zewnętrznego modemu). **Interfejsy szeregowe** (ang. *serial*) są zaś wykorzystywane do łączenia się z różnymi typami sieci WAN.

# **11.3.** Konfiguracja routerów sprzętowych przez GUI

W rozdziale 8. podłączaliśmy za pomocą routera sieci lokalne do internetu. W rozdziale 10. skonfigurowaliśmy routing pomiędzy routerami. Teraz przyszedł czas na konfigurację sieci lokalnej przy użyciu tych urządzeń.

Na początku zrobimy to poprzez GUI. Wykorzystamy do tego router Linksys wyposażony w cztery porty LAN oraz po jednym WAN i DMZ.

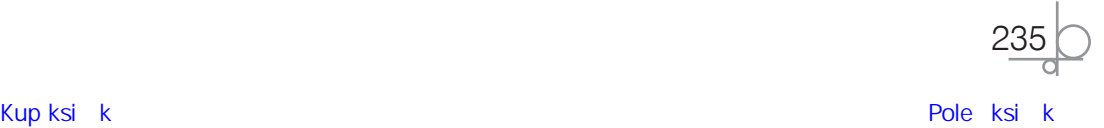

# **11.3.1.** Logowanie się do routera

Bezpośrednio po wyjęciu z pudełka router działa w ustawieniach fabrycznych, do których zawsze możemy wrócić, np. po tym, jak popełnimy błąd w konfiguracji i stracimy łączność z urządzeniem. Routery z GUI z reguły mają skonfigurowany serwer DHCP, który przydzieli adres IP naszemu komputerowi, dlatego nie musimy ręcznie konfigurować interfejsu sieciowego (rysunek 11.2).

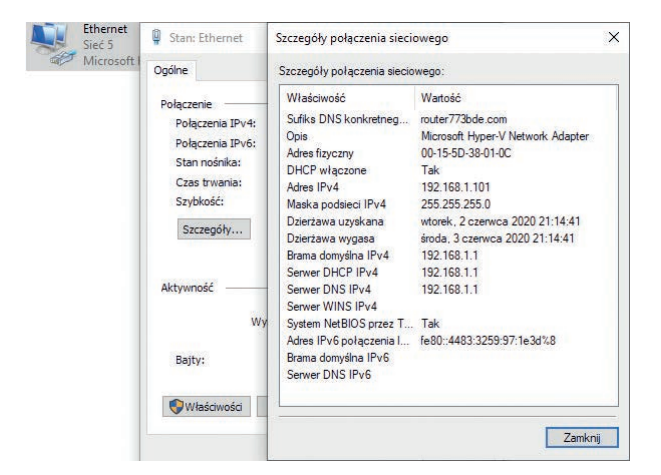

**Rysunek 11.2.** Skonfigurowany interfejs sieciowy komputera po podłączeniu do routera

Na podstawie pokazanych na rysunku 11.2 parametrów możemy odczytać, że nasz komputer został obsłużony przez serwer DHCP o adresie 192.168.1.1. Teraz zalogujemy się do routera. Informacja, jak się zalogować, powinna się znajdować w skróconej instrukcji dołączonej do urządzenia. My powinniśmy uruchomić przeglądarkę internetową, wpisać adres 192.168.1.1 i podać dane uwierzytelniające (rysunek 11.3).

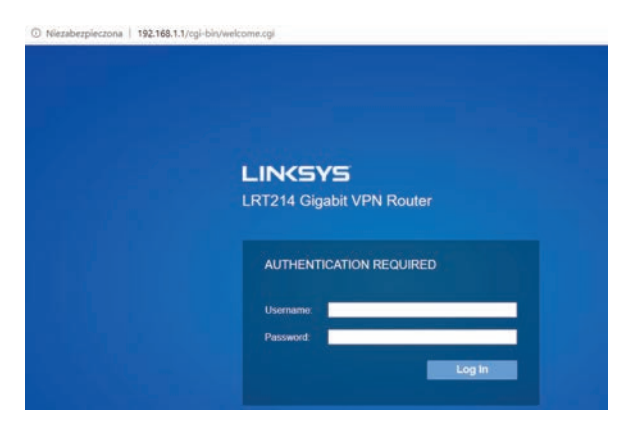

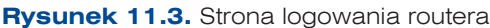

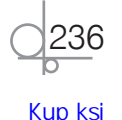

Po zalogowaniu się z użyciem danych fabrycznych zostanie wyświetlona informacja o stanie routera, *System Status* (rysunek 11.4).

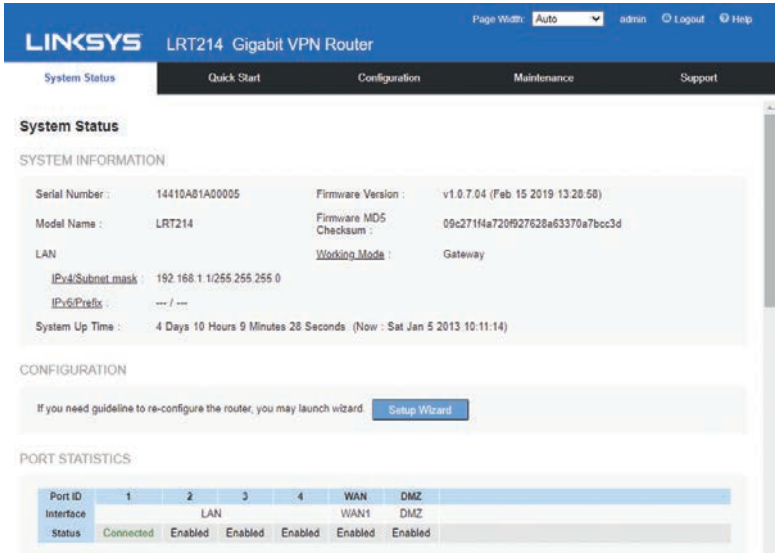

**Rysunek 11.4.** Stan routera po zalogowaniu (System Status)

# **11.3.2.** Konfiguracja dostępu do routera i zabezpieczenie go

Po zalogowaniu się do routera należy pamiętać, że działa on w ustawieniach fabrycznych, które mogą nie być odpowiednie. Na początku trzeba skonfigurować zabezpieczenia, czyli ustawić nazwę użytkownika oraz hasło dostępowe. Dane te będą znane tylko administratorom i powinny być zapisane w dokumentacji sieci lokalnej. Dobrze jest również zmienić nazwę hosta, która jest widoczna w sieci lokalnej, na łatwiejszą do rozpoznania.

Z górnego menu routera wybieramy *Configuration*, z lewego *Setup* i następnie *Password* (rysunek 11.5). W innych urządzeniach tę opcję trzeba znaleźć w gąszczu ustawień. Należy szukać haseł takich jak "password" i "system". Musimy podać stare hasło (Old *Password*), nową nazwę użytkownika (*New Username*), potwierdzić ją (*Confirm New Username*), a następnie wprowadzić nowe hasło (*New Password*) i też je potwierdzić (*Confirm New Password*).

Po zmianie danych system wyloguje nas z routera. W dalszej kolejności powinniśmy się zalogować już z użyciem nowych danych. Następny krok to zmiana adresu IP routera i ponowne zalogowanie się do niego z nowymi parametrami.

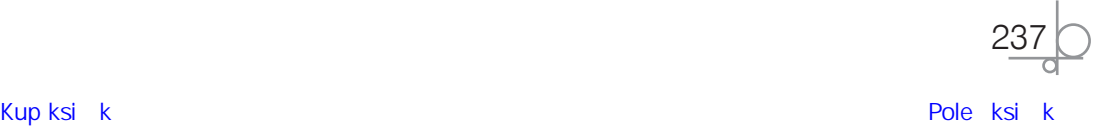

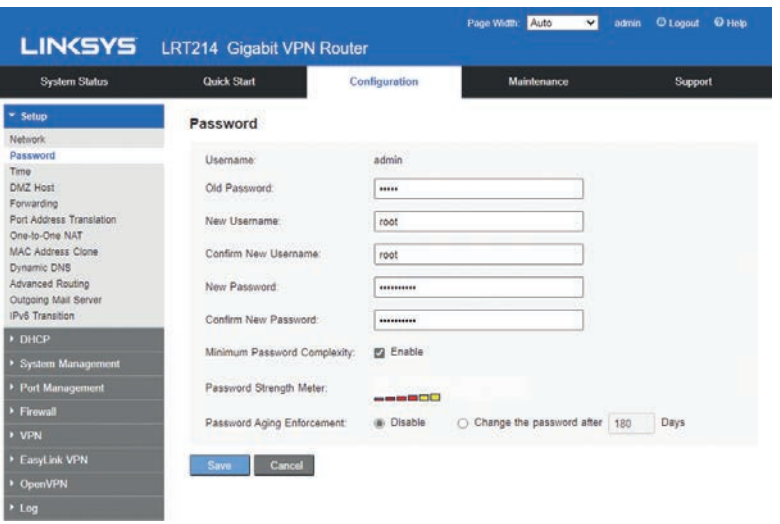

**Rysunek 11.5.** Konfiguracja zmiany ustawień fabrycznych dostępu do routera

Z górnego menu routera wybieramy *Configuration*, z lewego *Setup* i *Network*. Kolejny krok to wyszukanie adresu IP routera (192.168.1.1) i kliknięcie pola *Edit*. Dzięki tej operacji zostaniemy przeniesieni do opcji konfiguracyjnych serwera DHCP (rysunek 11.6). Na razie zmienimy w nich tylko adres IP naszego routera na 10.0.0.1. W przypadku zmiany adresu IP routera zmieni nam się również automatycznie adres startowy i końcowy serwera DHCP, ale dokładną konfigurację tego serwera przeprowadzimy w kolejnych punktach.

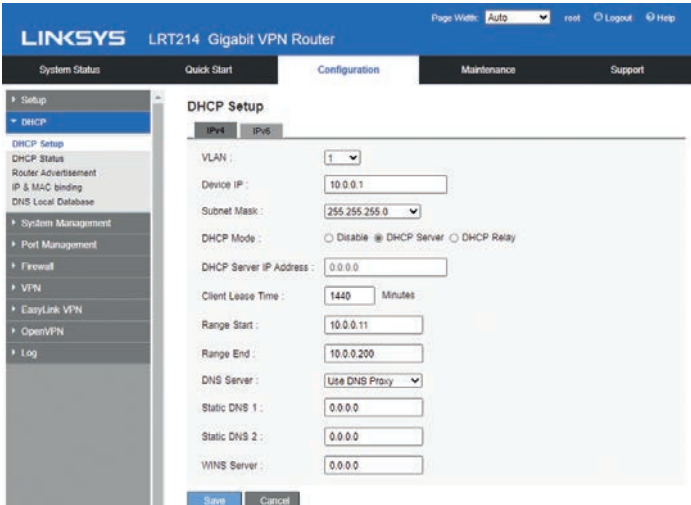

**Rysunek 11.6.** Zmiana adresu IP sieci VLAN 1 na 10.0.0.1/24

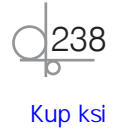

Po wprowadzeniu nowego adresu IP routera klikamy *Save*. Router uruchomi się ponownie. Teraz powinniśmy zrestartować kartę sieciową w komputerze, aby dostać nowy adres IP. Następnie w polu adresu przeglądarki wpisujemy adres 10.0.0.1 i logujemy się do routera.

# **11.3.3.** Aktualizacja oprogramowania routera i przywracanie ustawień fabrycznych

Poznając budowę routera, dowiedziałeś się, że ma on wbudowane oprogramowanie pełniące funkcję systemu operacyjnego (ang. *firmware*). Można (i należy) je aktualizować. Da się to zrobić na kilka sposobów, np. bezpośrednio przez internet, jeżeli jest dostępny w sieci, w której urządzenie działa, ale najczęściej wykorzystywanym sposobem jest pobranie aktualnego oprogramowania ze strony producenta. Najpierw jednak należy sprawdzić, jaka wersja oprogramowania (ang. *firmware version*) jest już zainstalowana (rysunek 11.7).

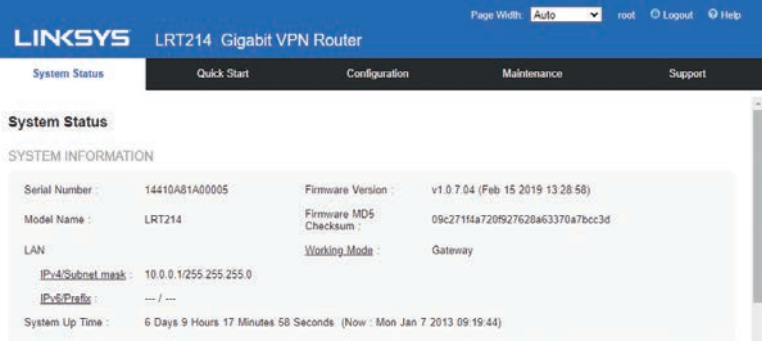

#### **Rysunek 11.7.** Sprawdzenie wersji oprogramowania routera

Następny krok to znalezienie nowej wersji oprogramowania dla danego modelu i pobranie jej na swój komputer (rysunek 11.8). Jak widać na rysunku 11.8, w witrynie producenta jest dostępna wersja nowsza od tej, która jest obecnie zainstalowana w routerze.

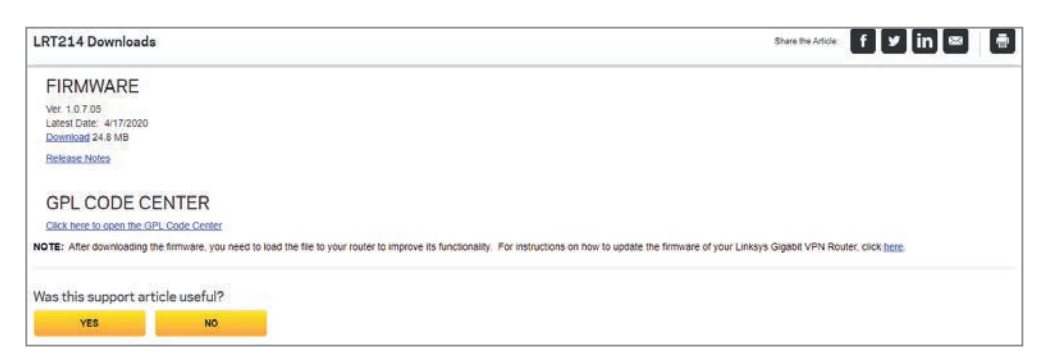

**Rysunek 11.8.** Pobranie aktualizacji oprogramowania routera ze strony producenta

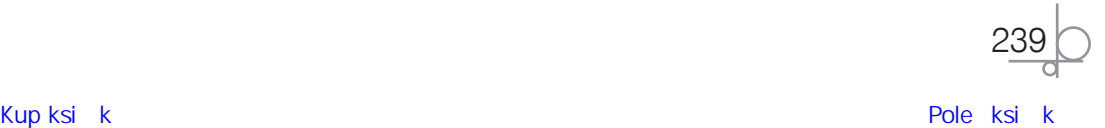

Po pobraniu najnowszego oprogramowania w wersji stabilnej możemy przystąpić do aktualizacji. Wyszukujemy w menu routera opcję o nazwie "firmware upgrade" bądź "aktualizacja oprogramowania", wskazujemy pobrany plik z oprogramowaniem i wykonujemy aktualizację (rysunek 11.9).

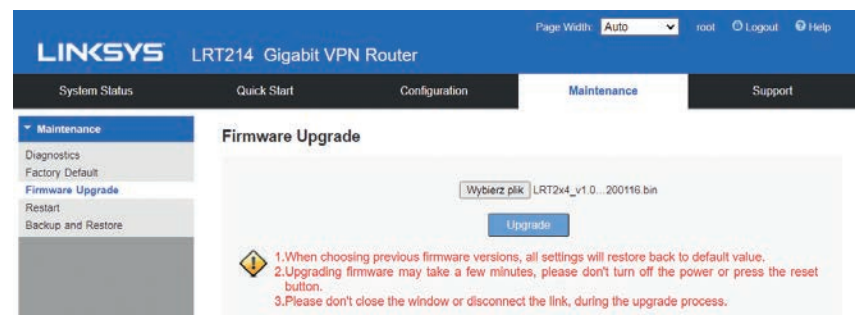

**Rysunek 11.9.** Aktualizacja oprogramowania routera

Podczas aktualizacji należy zadbać o nieprzerwane zasilanie. W przeciwnym razie wbudowane oprogramowanie może zostać uszkodzone, a co za tym idzie, urządzenie może wymagać odesłania do serwisu. Po zakończonej aktualizacji router powinien uruchomić się ponownie z nowym oprogramowaniem (rysunek 11.10).

| <b>LINKSYS</b>            | LRT214 Gigabit VPN Router |                                                                    | Page Width:<br>Auto<br>$\mathbf{v}$ | $Q$ Help<br><b>O</b> Logout<br>root |  |  |
|---------------------------|---------------------------|--------------------------------------------------------------------|-------------------------------------|-------------------------------------|--|--|
| <b>System Status</b>      | Quick Start               | Configuration                                                      | Maintenance                         | <b>Support</b>                      |  |  |
| <b>System Status</b>      |                           |                                                                    |                                     |                                     |  |  |
| <b>SYSTEM INFORMATION</b> |                           |                                                                    |                                     |                                     |  |  |
| Serial Number             | 14410A81A00005            | Firmware Version                                                   | v1.0.7.05 (Jan 16 2020 15:36:12)    |                                     |  |  |
| Model Name:               | <b>LRT214</b>             | Firmware MD5<br>Checksum                                           | 530401487b7dab9da6a2dcee2aba8bff    |                                     |  |  |
| LAN                       |                           | Working Mode:                                                      | Gateway                             |                                     |  |  |
| IPv4/Subnet mask          | 10 0 0 1/255 255 255 0    |                                                                    |                                     |                                     |  |  |
| IPv6/Prefix:              | $$ $L$                    |                                                                    |                                     |                                     |  |  |
| System Up Time            |                           | 0 Days 0 Hours 1 Minutes 28 Seconds (Now: Mon Jan 7 2013 09:11:14) |                                     |                                     |  |  |

**Rysunek 11.10.** Zaktualizowane oprogramowanie routera

Może się również zdarzyć, że stracimy łączność z routerem, np. w wyniku wprowadzenia niewłaściwych ustawień, lub urządzenie zupełnie przestanie odpowiadać. W takiej sytuacji należy przywrócić ustawienia fabryczne. Można to zrobić na dwa sposoby. Pierwszy polega na użyciu odpowiedniej opcji w oprogramowaniu routera. Drugi to tzw. twardy reset. Aby go wykonać, trzeba przytrzymać przycisk resetowania w urządzeniu przez kilkanaście sekund, aż zaświecą się wszystkie diody w obudowie (tzw. choinka), jedna po drugiej lub wszystkie w tym samym czasie.

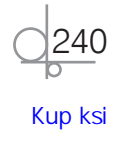

# **11.3.4.** Konfiguracja wirtualnych sieci lokalnych (VLAN)

W rozdziale 9. omówiliśmy wirtualne sieci lokalne (VLAN). W przełączniku skonfigurowaliśmy trzy sieci VLAN: czerwoną, zieloną i niebieską, o VLAN ID, odpowiednio, 101, 102 i 103. Takie same sieci VLAN skonfigurujemy w naszym routerze. Wydzielimy także sieć VLAN i port do zarządzania routerem.

#### Przykład 1.

Mamy do dyspozycji router z obsługą sieci VLAN. Należy na nim utworzyć trzy sieci VLAN, a następnie skonfigurować dla nich trzy serwery DHCP.

**1.** Logujemy się do routera. Po zalogowaniu się wyszukujemy opcje o nazwach takich jak "VLAN", "802.1Q", "port management". W naszym przykładowym routerze wybieramy z górnego menu opcję *Configuration*, potem *Network*, a następnie klikamy przycisk *Add a VLAN* (rysunek 11.11).

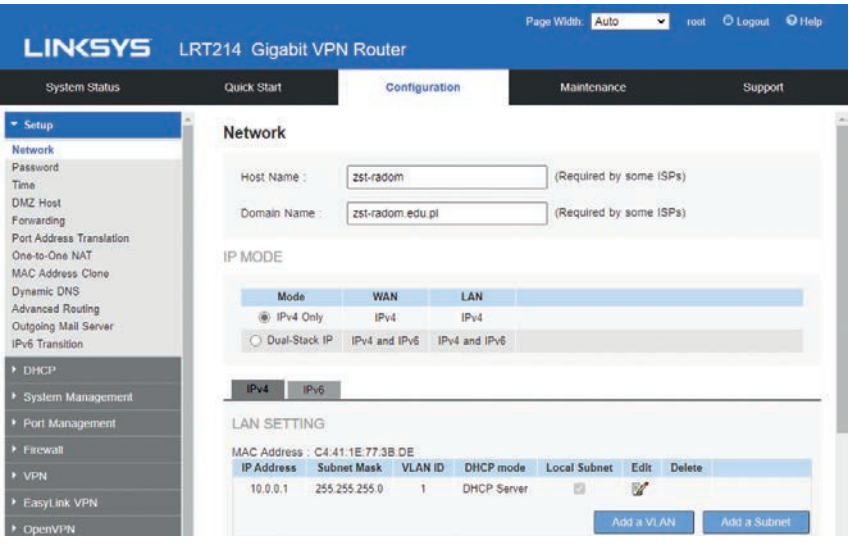

**Rysunek 11.11.** Okno konfiguracji sieci VLAN w przykładowym routerze

Jak widać na rysunku, domyślną i jedyną siecią VLAN jest ta o VLAN ID 1. Działa w niej serwer DHCP, a jej adres to 10.0.0.0/24 (wyliczony na podstawie adresu IP i maski podsieci).

**2.** Musimy dodać trzy sieci VLAN (rysunek 11.12), a następnie określić, na jakich portach będą działać, oraz odpowiednio ustawić tryb działania tych portów.

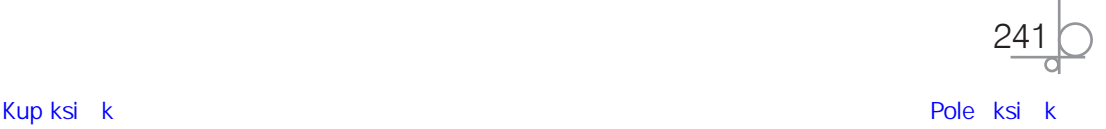

| <b>LINKSYS</b>        | LRT214 Gigabit VPN Router |                    |                              |                      |          | Page Width<br>Auto | $\cdot$  | root     | O Help<br><b>O</b> Logout |
|-----------------------|---------------------------|--------------------|------------------------------|----------------------|----------|--------------------|----------|----------|---------------------------|
| <b>System Status</b>  | Quick Start               |                    |                              | Configuration        |          | Maintenance        |          |          | Support                   |
| <sup>&gt;</sup> Setup | 802.1Q                    |                    |                              |                      |          |                    |          |          |                           |
| DHCP                  |                           |                    |                              |                      |          |                    |          |          |                           |
| System Management     | 802.1Q LAN                |                    |                              |                      |          |                    |          |          |                           |
| - Port Management     | <b>VLAN</b><br>m          | <b>Description</b> | <b>Inter VLAN</b><br>Routing | Device<br>Management | LAN1     | LAN2               | LAN3     | LAN4     | Config.                   |
| Port Setup            |                           | Admin              | <b>Disabled</b>              | Enabled              | UnTagged | UnTagged           | UnTagged | UnTagged | 6F                        |
| Port Status<br>802.1Q | 101                       | czerwony           | <b>Disabled</b>              | Disabled             | Excluded | Excluded           | Excluded | Excluded | <b>12.13</b>              |
|                       | 102                       | zielony            | Disabled                     | Disabled             | Excluded | Excluded           | Excluded | Excluded | $\mathcal{L}$ in          |
| > Firewall            | 103                       | niebleski          | Disabled                     | Disabled             | Excluded | Excluded           | Excluded | Excluded | 学曲                        |
| » VPN                 |                           |                    |                              |                      |          |                    |          |          | Add.                      |

**Rysunek 11.12.** Trzy sieci VLAN dodane w routerze

Jak widzisz, sieci VLAN zostały dodane. Czas skonfigurować porty. Na rysunku 11.12 widać, że obok trybu *UnTagged* jest dostępny nowy: *Excluded*. Jego nazwa oznacza "wykluczony" — tak skonfigurowany port nie pracuje w danej sieci VLAN.

- **3.** Porty skonfigurujemy tak:
	- **a)** sieć *VLAN 101* będzie działać na porcie nr 1 w trybie *UnTagged*,
	- **b)** sieć *VLAN 102* będzie działać na porcie nr 2 w trybie *UnTagged*,
	- **c)** sieć *VLAN 103* będzie działać na porcie nr 3 w trybie *UnTagged*,

**d)** sieć *VLAN 1* będzie działać na porcie nr 4 w trybie *UnTagged* i będzie to nasza sieć administracyjna (rysunek 11.13).

Każdą sieć VLAN konfigurujemy osobno, za każdym razem kliknąwszy przycisk *Edit*.

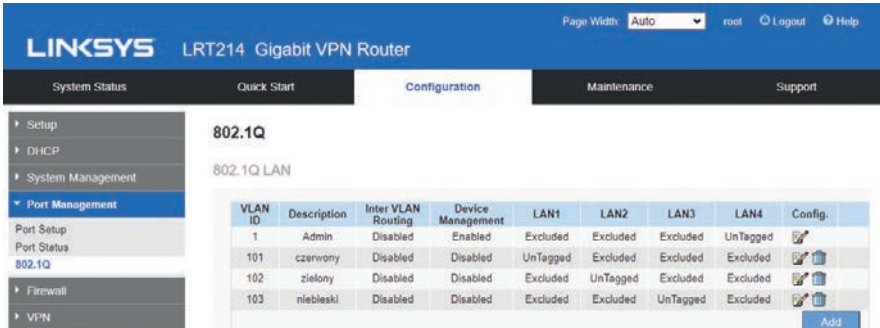

**Rysunek 11.13.** Skonfigurowane porty w sieciach VLAN

**4.** Należy pamiętać, aby po skonfigurowaniu sieci VLAN zapisać konfigurację przyciskiem *Save*.

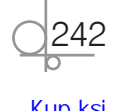

# **11.3.5.** Konfiguracja serwera DHCP

W poprzednim punkcie skonfigurowaliśmy sieci VLAN dla naszej infrastruktury, ale byłoby dobrze, gdyby podłączający się do nich klienci nie musieli sami konfigurować dostępu.

#### Przykład 2.

Dla każdej z utworzonych sieci VLAN należy skonfigurować serwer DHCP, który będzie automatycznie konfigurował urządzenia końcowe w danej sieci.

Adresacja powinna być następująca: *VLAN 101* — adres sieci 192.168.101.0/24, *VLAN 102* — adres sieci 192.168.102.0/24, *VLAN 103* — adres sieci 192.168.103.0/24. W każdej sieci VLAN musimy też przydzielić na podstawie jej adresu adres routera, odpowiednio: 192.168.101.1/24, 192.168.102.1/24 i 192.168.103.1/24.

Logujemy się do routera. Po zalogowaniu wyszukujemy opcję o nazwie "DHCP" bądź "DHCP server". W ustawieniach przykładowego urządzenia klikamy z górnego menu *Configuration*, z lewego menu *DHCP*, a następnie *DHCP Setup*, po czym wybieramy sieć VLAN, dla której będziemy konfigurować serwer DHCP (rysunek 11.14).

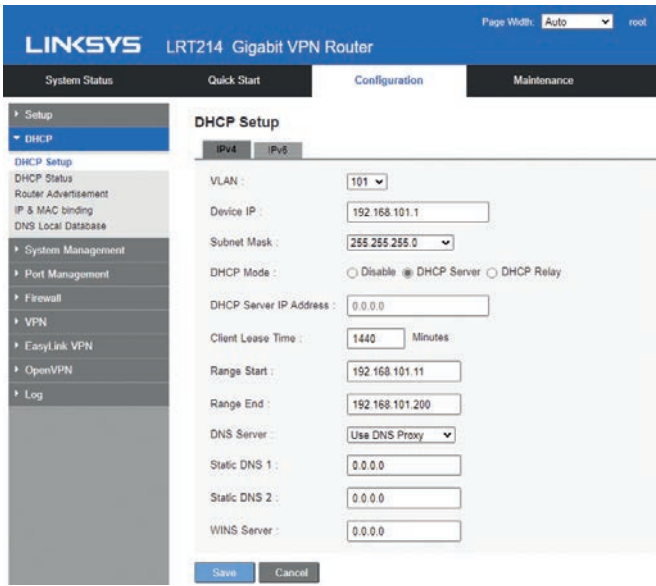

**Rysunek 11.14.** Konfiguracja serwera DHCP dla sieci VLAN 101

Wprowadzamy ustawienia *Device IP* (adres IP urządzenia w danej sieci VLAN), *Subnet Mask* (maskę podsieci), *Range Start* (początkowy adres IP serwera DHCP) i *Range End* (końcowy adres IP serwera DHCP). Przy *DNS Server* zostawiamy Use DNS Proxy (to oznacza, że router będzie serwerem DNS dla naszej sieci VLAN). Pola *Static DNS 1* i *Static DNS 2* zostawiamy wtedy puste.

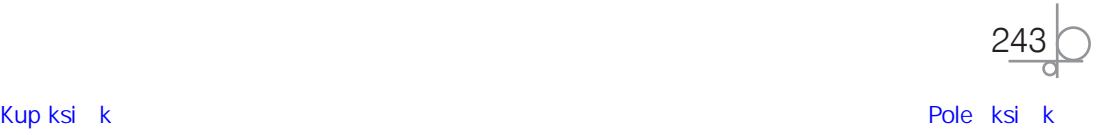

Na rysunku 11.14 są też pokazane opcje, które zostawiamy niezmienione: *DHCP Mode* oraz *Client Lease Time*. W opcji *DHCP Mode* poszczególne ustawienia oznaczają: *Disable* — serwer DHCP jest wyłączony i nie działa w danej sieci VLAN, *DHCP Server* — włączona funkcja DHCP (tak jest w naszej konfiguracji), *DHCP Relay* — w sieci już działa jeden serwer DHCP i my na niego wskazujemy, dodatkowo wypełniając przy tej opcji pole *DHCP Server IP Address*. Opcja *Client Lease Time* dotyczy zaś czasu dzierżawy, czyli ważności ustawień. Po tym czasie klient powinien ponownie odświeżyć ustawienia z serwera DHCP.

Wykonujemy opisane czynności dla każdej sieci VLAN. Rezultat jest pokazany na rysunku 11.15.

| <b>System Status</b>                                      | <b>Quick Start</b>                                   | Configuration                   |                |                    | Maintenance         |                          |        | <b>Support</b> |  |
|-----------------------------------------------------------|------------------------------------------------------|---------------------------------|----------------|--------------------|---------------------|--------------------------|--------|----------------|--|
| - Setup                                                   | <b>Network</b>                                       |                                 |                |                    |                     |                          |        |                |  |
| Network<br>Password<br>Time                               | Host Name:                                           | 245-radom<br>(SP <sub>5</sub> ) |                |                    | (Required by some   |                          |        |                |  |
| DMZ Host<br>Forwarding<br>Port Address Translation        | Domain Name:                                         | zst-radom edu.pl<br>$ SP_8 $    |                |                    | (Required by some)  |                          |        |                |  |
| One-to-One NAT<br><b>MAC Address Clone</b><br>Dynamic DNS | <b>IP MODE</b>                                       |                                 |                |                    |                     |                          |        |                |  |
| Advanced Routing                                          | Mode                                                 | <b>WAN</b>                      |                | LAN                |                     |                          |        |                |  |
| Outgoing Mail Server                                      | @ IPv4 Only                                          | IPv4                            |                | IPv4               |                     |                          |        |                |  |
| <b>IPv6 Transition</b>                                    | Dual-Stack IP                                        | IPv4 and IPv6                   |                | IPv4 and IPv6      |                     |                          |        |                |  |
| <b>&gt; DHCP</b>                                          |                                                      |                                 |                |                    |                     |                          |        |                |  |
| System Management                                         | <b>IPv4</b><br><b>IPv8</b>                           |                                 |                |                    |                     |                          |        |                |  |
| > Port Management                                         | <b>LAN SETTING</b>                                   |                                 |                |                    |                     |                          |        |                |  |
| > Firewall                                                |                                                      |                                 |                |                    |                     |                          |        |                |  |
| » VPN                                                     | MAC Address : C4:41:1E:77:3B DE<br><b>IP Address</b> | <b>Subnet Mask</b>              | <b>VLAN ID</b> | DHCP mode          | <b>Local Subnet</b> | Edit                     | Delete |                |  |
| <b>EasyLink VPN</b>                                       | 10.0.0.1                                             | 255 255 255.0                   | 1              | <b>DHCP Server</b> | Đ                   | V                        |        |                |  |
| DpenVPN                                                   | 192 168 101 1                                        | 255 255 255 0                   | 101            | DHCP Server        | 四                   | $\overline{\mathscr{U}}$ | a      |                |  |
| $*$ Log                                                   | 192.168.102.1                                        | 255 255 255 0                   | 102            | DHCP Server        | B                   | $\mathbb{R}^d$           | û      |                |  |
|                                                           | 192.168.103.1                                        | 255 255 255.0                   | 103            | DHCP Server        | 四                   | $\mathbb Z$              | ñ      |                |  |

**Rysunek 11.15.** Skonfigurowane serwery DHCP dla każdej sieci VLAN

# **11.3.6.** Konfiguracja zastrzeżeń w serwerze DHCP

W sieciach lokalnych mogą działać różne urządzenia. Serwery DHCP znacznie ułatwiają konfigurację takich sieci, jednak przydzielają one każdemu urządzeniu w sposób losowy pierwszy wolny adres IP, co nie jest wskazane dla części urządzeń, które powinny mieć stały adres IP w danej sieci. Takim urządzeniem może być drukarka sieciowa, pełniąca dzięki stałemu adresowi IP funkcję serwera wydruku dla wszystkich użytkowników pracujących w danej sieci, lub komputer, na którym wykonuje się działania wymagające stałego adresu. Aby zapewnić wybranemu urządzeniu stały adres IP w sieci, można albo ręcznie dodać takiemu urządzeniu adres, albo skonfigurować serwer DHCP tak, by wybrane urządzenie zawsze pobierało z niego ten sam adres IP.

Pokażemy taką konfigurację na przykładzie.

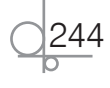

#### Przykład 3.

Komputerowi administratora sieci należy przydzielić stały adres IP 10.0.0.201 w sieci *VLAN 1*, a dodatkowo zablokować możliwość podłączania się do tej sieci innym komputerom i pozostałym urządzeniom. Taką konfigurację umożliwi przyporządkowanie adresu MAC karty sieciowej w komputerze administratora do przydzielonego mu adresu IP.

Zrobimy to w trzech krokach.

**Krok 1.** Najpierw musimy poznać adres MAC komputera administratora (rysunek 11.16).

**Krok 2.**Następnie ustalamy, że wybranemu adresowi MAC zostanie przydzielony adres IP 10.0.0.201. W tym celu logujemy się

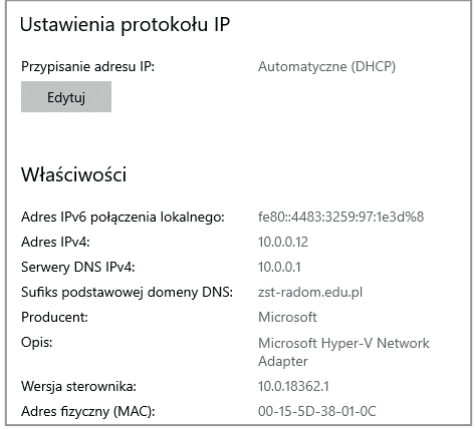

**Rysunek 11.16.** Ustawienia karty sieciowej komputera (pokazane w widoku Windows 10 w wersji 1909)

do naszego routera. Po zalogowaniu wybieramy z górnego menu opcję *Configuration*, z lewego menu *DHCP*, a następnie *IP & MAC binding* (rysunek 11.17).

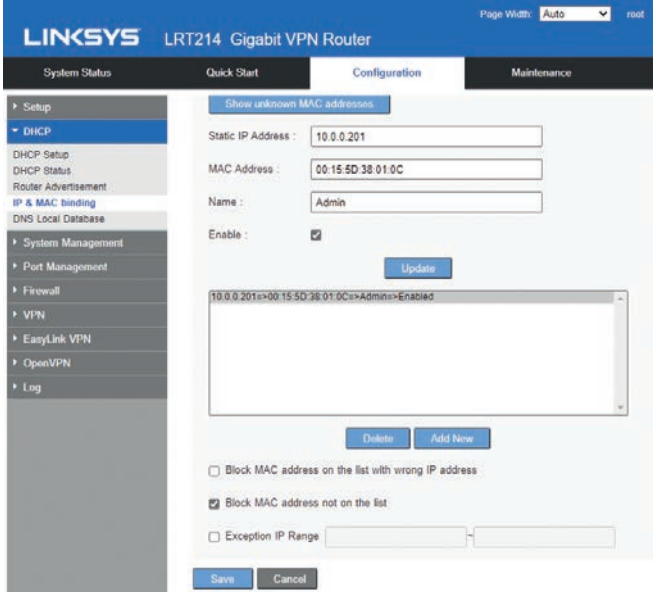

**Rysunek 11.17.** Konfiguracja przypisania adresu MAC do konkretnego adresu IP

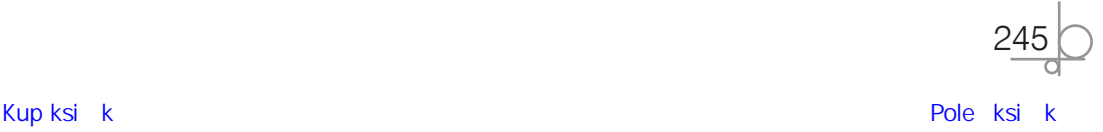

W polu *Static IP Address* wprowadzamy adres IP, w *MAC Address* — adres MAC karty sieciowej, w *Name* — nazwę zastrzeżenia, a ponadto zaznaczamy dwie opcje: *Enable* — włączamy konfigurację, oraz *Block MAC address not on the list* — blokujemy dostęp do sieci administracyjnej innym urządzeniom. Konfigurację zapisujemy przyciskiem *Save*.

**Krok 3.** Na koniec sprawdzamy, czy konfiguracja działa. Musimy zatem ponownie pobrać adres IP z serwera DHCP. Na rysunku 11.18 widać, że komputer otrzymał skonfigurowany stały adres IP z serwera DHCP.

# **11.3.7.** Tworzenie kopii zapasowej ustawień routera i jej odtwarzanie

| Automatyczne (DHCP)                  |
|--------------------------------------|
|                                      |
|                                      |
|                                      |
| fe80::4483:3259:97:1e3d%8            |
| 10.0.0.201                           |
| 10.0.0.1                             |
| zst-radom.edu.pl                     |
| Microsoft                            |
| Microsoft Hyper-V Network<br>Adapter |
| 10.0.18362.1                         |
| 00-15-5D-38-01-0C                    |
|                                      |

**Rysunek 11.18.**

Stały adres IP przydzielony przez serwer DHCP

Tworzenie kopii zapasowych jest bardzo ważne. Dotyczy to nie tylko danych użytkownika komputera, lecz także konfiguracji urządzeń, której odtworzenie może być konieczne po przywróceniu ustawień fabrycznych routera lub ponownym zainstalowaniu jego oprogramowania (np. po awarii). Ponieważ wprowadziliśmy już w naszym routerze dużo zmian, wykonamy taką kopię bezpieczeństwa, a później ją odtworzymy.

Po zalogowaniu się do routera musimy wyszukać w jego menu opcje o nazwach takich jak "system tools", "administration", "backup system", "restore system". W przykładowym urządzeniu z górnego menu wybieramy *Maintenance*, a następnie z lewego menu *Backup and Restore*. Na rysunku 11.19 są pokazane opcje dotyczące kopii zapasowych i odtwarzania konfiguracji routera. Mamy dwie konfiguracje: *Startup Configuration*, czyli tę, z której router się uruchamia, oraz *Mirror Configuration*, czyli kopię bezpieczeństwa konfiguracji zapisaną w pamięci urządzenia.

*Startup Configuration* to konfiguracja, która ładuje się po uruchomieniu routera — to w niej wprowadzamy zmiany. Dobrze jest mieć kopię zapasową ostatniej dobrej konfiguracji, aby w razie popełnienia błędu można było szybko wrócić do poprawnych ustawień. Oczywiście obie konfiguracje można również zapisać poza routerem. Aby zapisać kopię bezpieczeństwa np. w komputerze, należy kliknąć przycisk *Backup Startup Configuration* lub *Backup Mirror Configuration*. My zrobimy tylko jedną kopię — konfiguracji startowej (rysunek 11.20).

Przeglądarka WWW, w której router jest konfigurowany, może zapisywać dane w różny sposób. W naszym przypadku konfiguracja startowa (którą nazwaliśmy *Startup.config*) została pobrana do folderu *Pobrane*.

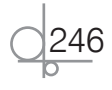

W analogiczny sposób odtwarzamy konfigurację. W oknie *Backup and Restore* wybieramy plik z konfiguracją do odtworzenia i klikamy *Restore* (rysunek 11.21).

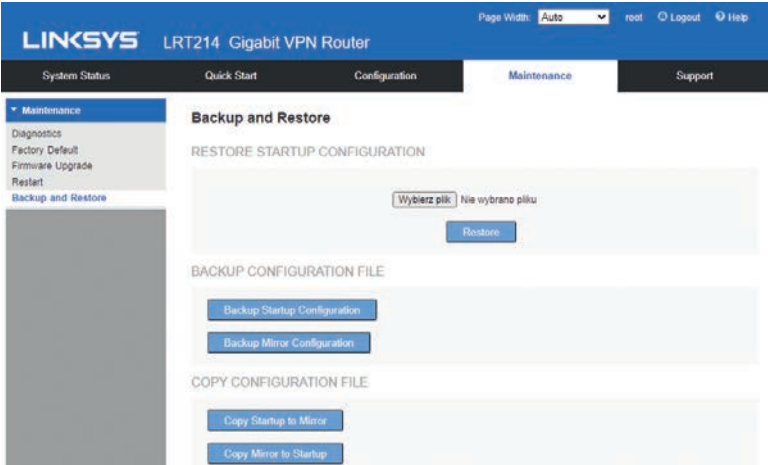

**Rysunek 11.19.** Okno tworzenia kopii zapasowych routera oraz odtwarzania zapisanych konfiguracji

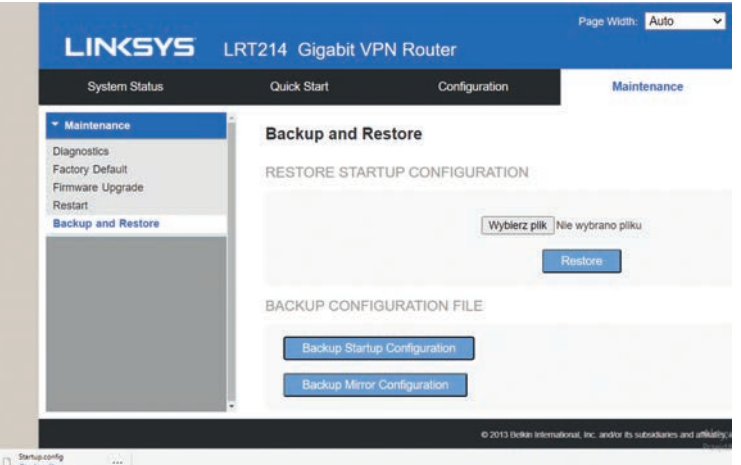

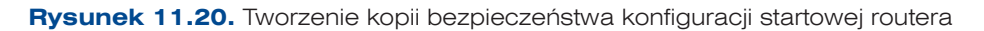

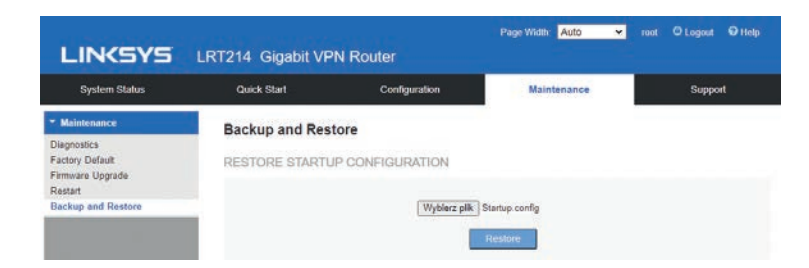

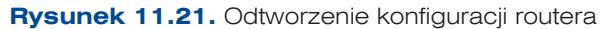

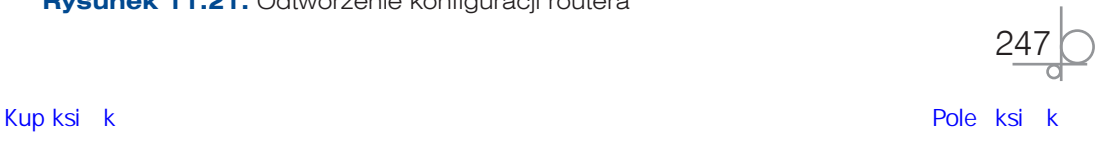

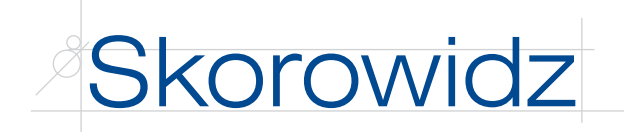

# **3**

3G, Third Generation, 174

## **5**

5G, Fifth Generation, 174

# **8**

8P8C, 8 Position 8 Contact, 27

# **A**

access point, AP, 29, 286 ACR, attenuation-to-crosstalk ratio, 108 adres anycast, 38 APIPA, 165 bramy, 37 CIDR, 49 dynamiczny, 38 hosta, 37 IP, 37 IPv4, 39, 130 kanoniczny, 128 MAC, 24, 130, 266 multiemisji, 38 podsieci, 52, 53 pojedynczej transmisji, 38 prywatny, 39 publiczny, 39 rozgłoszeniowy, 38, 55 sieci, 37 statyczny, 38 węzła, 37 zastrzeżony, 39 adresacja klasowa, 42 ADSL, Asymmetric Digital Subscriber Line, 25, 173 aktualizacja oprogramowania przełącznika, 214 oprogramowania routera, 239 algorytm wektora odległości, 223 WEP, 291 analiza, 124 aktywna, 125 infrastruktury, 133 pasywna, 125 sieci, 129

analizator okablowania sieciowego, 111 pakietów, 124 ANSI, 91 antena dookólna, 290 kierunkowa, 290 radiowa kierunkowość, 290 polaryzacja, 289 wzmocnienie, 289 anteny aktywne, 286 pasywne, 286 anycast, 38 ARP, Address Resolution Protocol, 15 ASIC, Application-Specific Integrated Circuit, 191 atak DDoS, 130 DoS, 184 ATM, Asynchronous Transfer Mode, 25 AutoCAD, 84 automatyczne wykrywanie rodzaju przewodu, 98 AUX, auxilliary port, 235 awaria, 149, 163, 164 systemu okablowania, 163 urządzeń aktywnych, 164 zasilania, 149 Axence netTools, 114 AXT, alien crosstalk, 108

## **B**

badanie struktury logicznej, 122 bezawaryjność, 30 bezpieczeństwo sieci, 30 sieci bezprzewodowych, 290 BGP, Border Gateway Protocol, 231 BHP, bezpieczeństwo i higiena pracy, 96 BitMeter, 117 blokowanie stron internetowych, 276 Bluetooth, 35 błędy w konfiguracji interfejsu, 149 BPDU, Bridge Protocol Data Units, 204 brama, 176 bridge, 30 broadcast, 38 BSSID, Basic Service Set Identifier, 290 BUS, 22

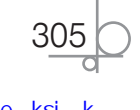

# **C**

CAD, Computer Aided Design, 84 Captive Portal, 292, 299, 301 CCMP, CCM mode Protocol, 292 CDDI, Copper Distributed Data Interface, 24 centralny punkt dystrybucyjny, CPD, 63 chmura, 175 konfiguracja sieci Wi-Fi, 296 stan sieci, 297 zarządzanie punktami dostępowymi, 297 zarządzanie siecią Wi-Fi, 297 CIDR, Classless Inter-Domain Routing, 40, 48–50 CLI, command-line interface, 193, 209 konfiguracja przełączników, 209 konfiguracja routerów sprzętowych, 248

# **D**

DDoS, Distributed Denial of Service, 130 DF, Distribution Frame, 62 DHCP, Dynamic Host Configuration Protocol, 17 długość toru transmisyjnego, 108 DMZ, Demilitarized Zone, 19, 269 DNS, Domain Name System, 16 dobieranie urządzeń, 84 dokumentacja techniczna, 139, 140 domena internetowa, 175 kolizyjna, 187, 189 rozgłoszeniowa, 188, 189 DoS, Denial-of-Service, 185 dostawcy usług internetowych, ISP, 175 dostęp zdalny do przełącznika, 211 DSL, Digital Subscriber Line, 25, 172 DVB-S, Digital Video Broadcasting — Satellite, 174 dyspersja modowa, 35

# **E**

EGP, exterior gateway protocols, 224 EIA/TIA, 92 EIGRP, Enhanced Interior Gateway Routing Protocol, 230 ELFEXT, 108 ethernet, 23 ETSI, 92 extranet, 19

#### **F**

fale radiowe, 36 FDDI, Fibre Distributed Data Interface, 24 ferrula, 103 FEXT, far end crosstalk, 108

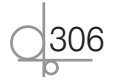

filtrowanie treści, 276 firewall, *Patrz* zapora sieciowa firmware, 239 FTP, File Transfer Protocol, 17 FTTx, Fibre To The x, 173

# **G**

GlassWire, 116 gniazdo, 27, 101 modułowe, 64 montaż, 101 GNS3, Graphical Network Simulator, 86 graficzny interfejs użytkownika, GUI, 179 GUI, graphical user interface, 179 konfiguracja przełącznika, 193 konfiguracja routerów sprzętowych, 235 konfiguracja rozszerzona routera, 264

# **H**

harmonogram, 68 HFC, Hybrid Fiber-Coaxial, 173 host, 9 hosting, 175 HTTP, Hypertext Transfer Protocol, 17 hTTPS, Hypertext Transfer Protocol Secure, 17

# **I**

ICMP, Internet Control Message Protocol, 16 identyfikator BSSID, 290 SSID, 290 IDF, Intermediate Distribution Frame, 63 IEEE, 92 802.11a, 26 802.11ac, 26 802.11b, 26 802.11g, 26 802.11n, 26 IETF, 92 IGP, interior gateway protocols, 224 instalacja pfSense, 257 interfejs SFP, 105 sieciowy, 180 internet, 171 podłączenie lokalnej sieci, 176 interpretowanie danych, 129 intranet, 19 IOS, Internetwork Operating System, 235 IP, Internet Protocol, 15, 37 iPerf, 115

IPsec, Internet Protocol Security, 18 IPv4, 39 budowa adresu, 40 klasa A, 43 klasa B, 43 klasa C, 43 przestrzeń adresowa, 42 IPv6, 46 budowa adresu, 46 IS-IS, Intermediate System to Intermediate System, 231 ISO, 92 ISP, Internet Service Provider, 175

# **J**

jakość usługi, QoS, 123, 206

## **K**

Kali Linux, 162 karta sieciowa, NIC, 29, 137, 165 sieciowa bezprzewodowa, 286 SIM, 176 klasa adresów, 42 A, 43 B, 43 C, 43 klasy skrętki, 33 klient, 10 kolokacja, 175 komunikacja bezprzewodowa, 35 sieciowa, 23 koncentrator, 29 kondygnacyjny punkt dystrybucyjny, KPD, 63 konfiguracja funkcji QoS, 206 portów przełącznika, 206 protokołu Spanning Tree, 205 protokołu STP, 217 przełączników, 209 routerów programowych, 256 routerów sprzętowych, 235 routingu, 226 serwera DHCP, 243, 252, 261 sieci VLAN, 216, 241, 251 sieci Wi-Fi, 295, 296 zapory sieciowej programowej, 278 zapory sieciowej sprzętowej, 273 zastrzeżeń, 244, 254, 266 konsola pfSense, 258–261 kontroler hybrydowy, 289

rozproszony, 289 sieci bezprzewodowej, 286, 289 w chmurze, 289, 296, 301 końcówki światłowodowe, 103 kopiowanie ustawień przełącznika, 208, 218 routera, 246, 256 routera pfSense, 267 kosztorys, 70, 72

# **L**

L2TP, Layer 2 Tunneling Protocol, 182 LAN, Local Area Network, 19 LAN Speed Test, 114 LMDS, Local Multipoint Distribution Services, 174 lokalny punkt dystrybucyjny, LPD, 63 LTE, Long-Term Evolution, 174

# **Ł**

łatwość utrzymania, 31 łącze internetowe, 172 łączenie elementów sieci, 104

# **M**

MAC, Media Access Control, 24 MAN, Metropolitan Area Network, 19 Marionnet, 86 maska podsieci, 40–43 stała długość, 48 zmienna długość, 54 MDF, Main Distribution Frame, 63 media przewodowe, 31 medium transmisyjne, 10, 27, 31, 82, 172 menu routera, 178, 179 MESH, 21 miernik uniwersalny, 113, 166, 167 moc sygnału, 110 model OSI, 10 warstwa aplikacji, 13 fizyczna, 10 łącza danych, 11 prezentacji, 13 sesji, 12 sieci, 12 transportowa, 12 model TCP/IP, 13 warstwa aplikacji, 14 dostępu do sieci, 13 internetu, 13 transportowa, 14

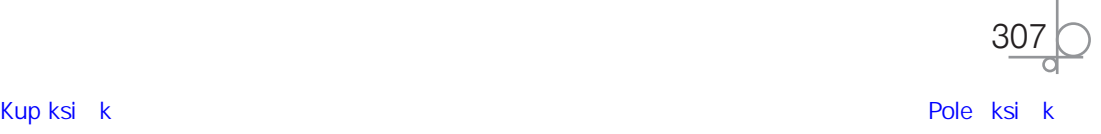

modernizacja sieci, 133, 136 dobór elementów, 136 dokumentacja techniczna, 139 etapy, 134 moduł Keystone, 101 monitorowanie, 124 montaż gniazda, 101 okablowania, 97 wtyku RJ-45, 99 MOS, Metal Oxide Semiconductor, 191 MSTP, Multiple Spanning Tree Protocol, 204 multicast, 38

#### **N**

naprawa okablowania, 168 sieci, 149 narzędzia programowe, 150 sprzętowe, 150 narzędzie do ściągania izolacji, 95 NAT, Network Address Translation, 269, 281 Network Notepad, 86 NetWorx, 116 NEXT, near end crosstalk, 107 NIC, Network Interface Controller, 44, 47 NNI, Network-to-Network Interface, 25 normy, 91 nóż uderzeniowy, 94 NVRAM, Non-volatile Random Access Memory, 235

# **O**

obciążenie sieci, 149 obcinarka do światłowodów, 95 obcy przesłuch, 108 obliczenie adresu sieci, 41 okablowanie, 91 awaria systemu, 163 kampusowe, 61 miedziane, 107 między budynkami, 61 montaż, 97 naprawa, 168 pionowe, 61, 84 pomiary, 107 poziome, 60 strukturalne, 107 światłowodowe, 108 operacja logiczna AND, 52 OSI, Open Systems Interconnection, 10 OSPF, Open Shortest Path First, 230

#### **P**

P2P, peer-to-peer, 20 PaaS, Platform as a Service, 175 Packet Tracer, 86 pamięć flash, 235 NVRAM, 235 o dostępie swobodnym, RAM, 234 tylko do odczytu, ROM, 234 panel krosowniczy, patchpanel, 27, 101, 102 patchcord, przewód krosowy, 60, 104 patchpanel światłowodowy, 105 pełny dupleks, 188 pfSense dodanie karty sieciowej, 262 instalacja, 257 interfejsy sieciowe, 279 konfiguracja routera, 258 rozszerzona, 264 serwera DHCP, 261, 263 zastrzeżeń, 266 zabezpieczeń, 265 konsola, 258261 kopia zapasowa ustawień, 267 logowanie do routera, 264 menu System, 266 przekierowanie na zaporze sieciowej, 282 przydzielenie adresu statycznego, 266 reguły na zaporze sieciowej, 280 sprawdzenie komunikacji, 264 strona routera, 265 zmiana adresu IP, 260 pigtail, 103 PN-EN, 92 podsieci, 48, 54 projektowanie, 50 PoE, Power over Ethernet, 287 polecenie arp, 161 cmd, 119 ifconfig, 46, 154 ipconfig, 89, 155 ipconfig /all, 46 netstat, 159, 160 nslookup, 158 pathping, 157, 158 ping, 89, 128, 150–153, 166 traceroute, 156 tracert, 128, 156, 157 pomiary ciągłości okablowania, 117 mediów transmisyjnych, 111 okablowania miedzianego, 107 okablowania światłowodowego, 108

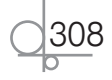

przepustowości, 113 sieci Wi-Fi, 109 struktury logicznej, 122 wydajności łącza, 116 port AUX, 235 konsoli, 235 PoE, 287 USB, 235 WAN, 176 POST, Power On Self Test, 234 PPP, Point-to-Point Protocol, 182 PPPoE, Point-to-Point Protocol over Ethernet, 182 PPTP, Point-to-Point Tunneling Protocol, 182 problemy ze sprzętem, 149 program AutoCAD, 84 Axence netTools, 114 BitMeter, 117 Capsa, 125 EtherApe, 124 GlassWire, 116 GNS3, 86 iPerf, 115 Kismet, 124 LAN Speed Test, 114 Marionnet, 86 Network Notepad, 86 NetWorx, 116 Packet Tracer, 86 PuTTY, 250 Wireshark, 124, 126, 129 projektowanie podsieci, 50 sieci, 59 protokoły bezklasowe, 223 bramy wewnętrznej, IGP, 224 bramy zewnętrznej, EGP, 224 klasowe, 223 komunikacyjne, 15 routingu, 222 szyfrowania, 292 protokół ARP, 15 BGP, 231 BPDU, 204 CCMP, 292 DHCP, 17 DNS, 16 EGP, 224 EIGRP, 230 FTP, 17 HTTP, 17 HTTPS, 17

ICMP, 16 IGP, 224 IP, 15, 37 IPsec, 18 IS-IS, 231 L2TP, 182 MSTP, 204 OSPF, 230 PPP, 182 PPPoE, 182 PPTP, 182 RIP, 230 RSTP, 204 SFTP, 17 SMTP, 18 SSH, 18 STP, 204, 217 TCP, 16 TCP/IP, 13 TKIP, 292 UDP, 16 przekierowanie usługi pulpitu zdalnego, 281 przełącznik, 29, 106, 136, 187 aktualizacja oprogramowania, 196, 197, 214 konfiguracja, 193 dostępu, 194 dostępu zdalnego, 211 poprzez CLI, 209 kopia zapasowa ustawień, 208, 218 logowanie, 193, 210 opcja 802.1p Priority, 207 opcje QoS, 207 strona producenta, 215 tryby działania portów, 200 ustawienia fabryczne, 196, 214 zasada działania, 191 zmiana adresu IP, 195 zmiana hasła, 196 przełączniki biurkowe, 189 jednolite, 189 łączenie, 203 modularne, 190 niezarządzalne, 191, 203 przemysłowe, 190 w sieciach ATM, 190 LAN, 190 WAN, 190 warstwy 2., 190 warstwy 3., 190 wielowarstwowe, 191 zarządzalne, 191, 203 przepustowość sieci, 113, 123 przesłuch zbliżny, 107

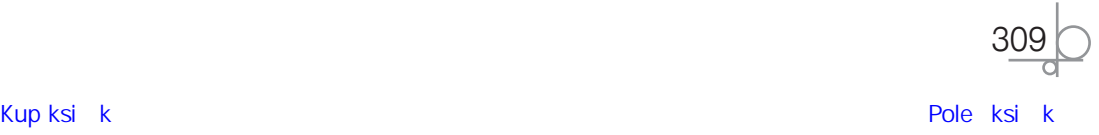

przetwarzanie w chmurze, 175 przewód krosowany, 98 krosowy, patchcord, 60, 104 prosty, 97 światłowodowy, 34 PSNEXT, 108 punkt abonencki, 63, 79 oznakowanie, 80 centralny sieci, PCS, 63 dostępowy, AP, 29, 286, 293 domyślne ustawienia, 295 Dual Band Operation, 302 filtrowanie treści, 302 konfiguracja, 302 konfiguracja czasu działania, 300 logowanie, 293 zabezpieczanie, 298 zarządzanie, 294 zmiana domyślnego hasła, 293 dostępu do internetu, PDI, 63 dystrybucyjny, 62 rozdzielczy, 79 PuTTY, 250

# **Q**

QoS, Quality of Service, 123, 200, 206 panel opcji, 207

## **R**

RAM, random access memory, 234 ramka Ethernet, 24 ramki nieoznakowane, 200 oznakowane, 200 reflektogram, 118 reflektometr, 112, 118 reguły przekierowania, 277 przychodzące, 271 repeater, 30, 286 RING, 21 RIP, Routing Information Protocol, 230 ROM, read only memory, 234 router programowy, *Patrz także* pfSense instalacja, 256 konfiguracja, 256, 258 serwera DHCP, 261, 263 router sprzętowy, 28, 234, 235 aktualizacja oprogramowania, 239 interfejsy, 235 konfiguracja

dostępu, 237, 248 interfejsu WAN, 181–183 przez CLI, 248 przez GUI, 235 serwera DHCP, 183, 243, 252 sieci VLAN, 241, 251 zastrzeżeń, 244, 254 kopia zapasowa ustawień, 246, 256 Linksys, 235 logowanie, 180, 236, 248 menu, 178, 179 okno startowe, 181 przekierowanie portu, 277 sprawdzenie wersji oprogramowania, 239 ustawienia fabryczne, 238 ustawienia Firewall, 184 wyłączenie punktu dostępowego, 185 zabezpieczenie, 237, 248 zmienianie adresu IP, 238 zmienianie hasła, 180 routery bezprzewodowe, 287 dostępowe, 176, 234 programowe, 233 sieci korporacyjnych, 177, 234 sprzętowe, 233 szkieletowe, 234 zasada działania, 234 routing, 221 dynamiczny, 230 konfiguracja, 226 podział protokołów, 222 statyczny, 224 tablica routingu, 225, 229 rozpoznawanie adresów, 43 RSTP, Rapid Spanning Tree Protocol, 204 RU, Rack-Unit, 63

## **S**

SaaS, Software as a Service, 175 schemat logiczny sieci, 64, 78, 88 okablowania, 82 serwer, 9 DHCP, 165, 183 konfiguracja, 243, 252, 261 konfiguracja zastrzeżeń, 244, 254, 266 DNS, 128 proxy, 269 TFTP, 215 SFP, Small Form-Factor Pluggable, 105 SFTP, SSH File Transfer Protocol, 18 sieci komputerowe, 9 analiza projektu, 66

310

bezawaryjność, 30 bezpieczeństwo, 30, 290 bezprzewodowe, 285, 290 budowa, 32 elementy aktywne, 28, 104 pasywne, 104 harmonogram budowy, 68 heterogeniczne, 233 homogeniczne, 233 klasy, 33 kosztorys budowy, 70 łatwość utrzymania, 31 modernizacja, 137 naprawa, 149 narzędzia i urządzenia, 94 plan pracy, 65 projektowanie, 59, 65, 76 schemat logiczny, 78, 88 skalowalność, 30 specyfikacja projektu, 77 sprawdzenie, 137 symulator, 87 testowanie, 137 wydajność, 30 wykaz materiałów, 67 sieć lokalna, 171 P2P, peer-to-peer, 20 typu klient-serwer, 20 typu Mesh, 288 VLAN, 198 Wi-Fi, 109, 285 SIM, Subscriber Identity Module, 176 skalowalność, 30 skrętka, 31, 97, 167 SMTP, Simple Mail Transfer Protocol, 18 sniffer, 124 spawanie mechaniczne, 103 termiczne, 103 spawarka do światłowodów, 95 SSH, Secure Shell, 18 SSID, Service Set Identifier, 290 stały dostęp do internetu, 172 standard IEEE 802.11a, 26 IEEE 802.11ac, 26 IEEE 802.11b, 26 IEEE 802.11g, 26 IEEE 802.11n, 26 IEEE 802.1X, 292 STAR, 22 stosunek tłumienia do przesłuchu, 108 STP, spanning tree protocol, 204, 217

strefa zdemilitaryzowana, DMZ, 19, 269 strona logowania routera, 180 switch, *Patrz* przełącznik symulator, 87 testowanie poprawności konfiguracji sieci, 88 szafa typu rack, 28, 63, 85 szafy dystrybucyjne, 135 szumy, 111

# **Ś**

światłowód, 136

# **T**

tabela sąsiadów, 231 topologii, 231 tablica routingu, 225, 229 TCP, Transmission Control Protocol, 16 TCP/IP, Transmission Control Protocol/Internet Protocol, 13 technika MDI-X, 98 tester okablowania, 112, 118, 166 testowanie sieci, 137 wydajność, 120 testy aktywne, 122 pasywne, 122 TKIP, Temporal Key Integrity Protocol, 292 tłumienie sygnału, 108, 111, 149 topologia sieci, 18, 20 BUS, 22 MESH, 21 mieszana, 22 RING, 21 STAR, 22, 62 translacja adresów sieciowych, NAT, 269 trasa domyślna, 224 trasowanie, *Patrz* routing trunk, 200

## **U**

UDP, User Datagram Protocol, 16 UNI, User Network Interface, 25 unicast, 38 urządzenie dostępowe, 285 konfiguracja, 179 podłączenie, 179 usługa strumieniowania, 206

# **V**

VDSL, Very high data rate Digital Subscriber Line, 173

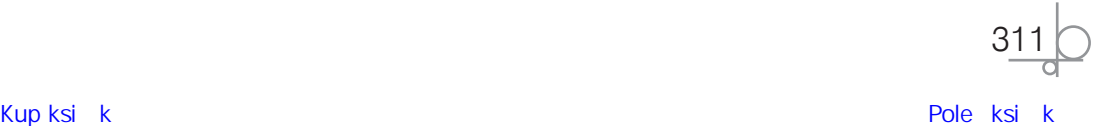

VDSL2, 173 VLAN, virtual local area network, 84, 178, 198 bezpieczeństwo, 200 konfiguracja sieci, 200, 202, 216, 241, 251 logiczny podział sieci, 200 ograniczony ruch rozgłoszeniowy, 200 okno konfiguracji, 201 wdrażanie QoS, 200 zasady konfiguracji, 201 VLSM, Variable-Length Subnet Masking, 54 VoIP, Voice over IP, 59 VPN, 18, 178, 182

#### **W**

wadliwe okablowanie, 149 WAN, Wide Area Network, 19 warstwa aplikacji, 13, 14 dostępu do sieci, 13 fizyczna, 10 internetu, 13 łącza danych, 11 prezentacji, 13 sesii, 12 sieci, 12 transportowa, 12, 14 węzły, 128 wiersz polecenia, CLI, 193 Wi-Fi, 25, 109, 285 dostęp do sieci, 286 klasa Enterprise, 288 konfiguracja, 295, 296 dostępu, 292 punktów dostępowych, 302 kontroler sieci, 289 kontroler w chmurze, 301 punkt dostępowy, 292 zabezpieczanie sieci, 298, 299 Wi-Fi Protected Setup, 292 WiMAX, Worldwide Interoperability for Microwave Access, 174 Wireshark, 126, 129 analiza pakietów, 127 analiza sieci, 129 filtr http, 130 graf przepływu, 131 szczegółowe informacje, 131 WLAN captive portal, 292 filtrowanie dostępu, 291 rozgłaszanie SSID sieci, 291 szyfrowanie, 291 WPA, 291

WLAN, Wireless LAN, 173, 290 WMN, Wireless MESH Network, 288 WPA, Wi-Fi Protected Access, 291, 298 WPA2-PSK, 298 WPA-Enterprise, 292 WPA-Personal, 291 wtyk RJ-45, 97 kolejność żył, 98, 99 montaż, 99 testowanie przewodu, 100 wtyki światłowodowe, 102 wydajność, 30 łącza internetowego, 116 wykres Gantta, 68, 70 wykrywania usterek, 150, 163, 164 wymiana modułów, 169 urządzeń, 169 wzmacniacz sygnału, repeater, 30, 286

# **Z**

zabezpieczanie sieci Wi-Fi, 299, 301 zaciskarka, 94 zapora sieciowa, 184, 268 blokowanie stron internetowych, 276 DMZ, 269 dodawanie reguł, 271, 275, 279 dostęp, 270 filtrowanie pakietów, 268 treści, 276 konfiguracja, 271, 273, 278 NAT, 269 programowa, 278 przekierowanie portów, 281 reguły domyślne, 279 serwer proxy, 269 sprzętowa, 273 zdalny przesłuch, 108 złącze typu E2000, 104 typu FC, 104 typu LC, 103 typu RJ-45, 97, *Patrz* wtyk RJ-45 typu SC, 103 typu ST, 104 złączka SFP, 105 SFP+, 137

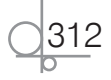

# PROGRAM PARTNERSKI GRUPY HELION

1. ZAREJESTRUJ SIĘ<br>2. PREZENTUJ KSIĄŻKI

Zmień swoją stronę WWW w działający bankomat!

Dowiedz się więcej i dołącz już dzisiaj! http://program-partnerski.helion.pl

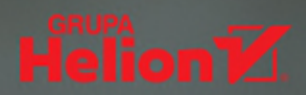

#### Cześć 3 Lokalne sieci komputerowe

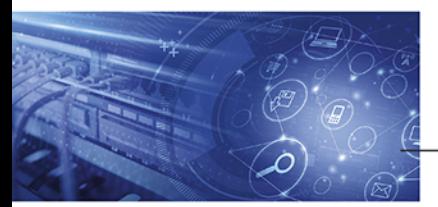

# Kwalifikacja INF.02

Administracja i eksploatacja systemów komputerowych, urządzeń peryferyjnych i lokalnych sieci komputerowych

#### Podrecznik do nauki zawodu technik informatyk

Informatycy należą obecnie do najbardziej poszukiwanych specjalistów. Dlatego tytuł, który uzyskuje się w szkole średniej, nie stanowi jedynie świadectwa ukończenia pewnego etapu edukacji. Technik informatyk to zawód o wymiernej wartości rynkowej. Absolwenci tego kierunku kształcenia nie mają większych problemów ze znalezieniem intratnego i rozwojowego zajęcia, a pracodawcy chetnie inwestuja w ich szkolenia, by mogli zdobywać coraz wyższe kwalifikacje. Wśród umiejętności, które powinien posiadać specjalista w tej dziedzinie, jest tworzenie lokalnych sieci komputerowych i zarządzanie nimi.

Treści, które zawiera Kwalifikacja INF.02. Administracja i eksploatacja systemów komputerowych, urządzeń peryferyjnych i lokalnych sieci komputerowych. Część 3. Lokalne sieci komputerowe. Podręcznik do nauki zawodu technik informatyk, są zgodne z podstawą programową obowiązującą od 1 września 2019 roku, co oznacza, że każdy uczeń musi je znać, rozumieć i potrafić z nich korzystać. Ich znajomość będzie mu niezbędna nie tylko na aktualnym etapie nauki przedmiotu, lecz także w dalszej edukacji. Dla ułatwienia teorię zawartą w podręczniku zilustrowano zrzutami ekranu i czytelnymi grafikami oraz uzupełniono licznymi przykładami praktycznymi.

Publikacje podzielono na kilkanaście rozdziałów, szczegółowo omawiających poruszone w nich zagadnienia:

- · Rodzaje i składowe sieci komputerowych, podstawowe słownictwo dotyczące sieci, adresacja IP
- · Projektowanie, wykonywanie i modernizowanie sieci komputerowych oraz zarządzanie nimi
- · Przełączniki, routing i routery oraz urządzenia dostępowe w lokalnej sieci bezprzewodowej

Podrecznik do nauki zawodu technik informatyk to charakteryzujący się wysoką jakością kompletny zestaw edukacyjny przygotowany przez lidera na rynku książek informatycznych - wydawnictwo Helion.

#### W skład zestawu podręczników do kwalifikacji INF.02 wchodzą także:

- · Kwalifikacja INF.02. Administracja i eksploatacja systemów komputerowych, urządzeń peryferyjnych i lokalnych sieci komputerowych. Część 1. Systemy komputerowe. Podręcznik do nauki zawodu technik informatyk
- Kwalifikacja INF.02. Administracja i eksploatacja systemów komputerowych, urządzeń peryferyjnych i lokalnych sieci komputerowych. Część 2. Naprawa i eksploatacja systemów komputerowych. Podręcznik do nauki zawodu technik informatyk
- Kwalifikacja INF.02. Administracja i eksploatacja systemów komputerowych, urządzeń peryferyjnych i lokalnych sieci komputerowych. Cześć 4. Sieciowe systemy operacyjne. Podręcznik do nauki zawodu technik *informatyk*

Podręczniki oraz inne pomoce naukowe należące do tej serii zostały opracowane z myślą o wykształceniu kompetentnych techników, którzy bez trudu poradzą sobie z wyzwaniami, jakie stawia przed nimi współczesna informatyka. Wiedza zawarta w serii pomoże zdać egzamin zawodowy i uzyskać umiejętności praktyczne, przydatne w przyszłej pracy.

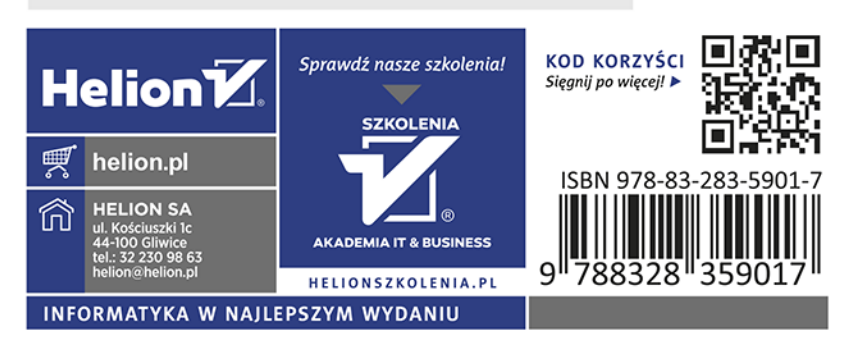